# **Event List**

The Event List dialog gives a list of events you have. You can add, edit, copy or delete events. The fields are listed:

# **Description Window**

The events are described as: 1. Event What you called the event 2. Type Once, Hourly, Daily, Week Days, Week Ends, Weekly or Monthly 3. Active Time The actual time the event will be triggered

# **Add Button**

Brings you to the **Event Setup** window ready to add a new event

# **Edit Button**

Brings you to the Event Setup window ready to edit the current event you are highlighting in the event list You can also double click on the event you want to edit

# **Copy Button**

Brings you to the Event Setup window ready to edit a copy of the current event you are highlighting in the event list

# **Delete Button**

Will instantly delete the current event you are highlighting in the event list

# **OK Button**

Minimizes the event list

# **File Menu**

### Consist of:

1. Add

Brings you to the Event Setup window ready to add a new event

2. Edit

Brings you to the Event Setup window ready to edit the current event you are highlighting in the event list You can also double click on the event you want to edit

3. Copy

Brings you to the Event Setup window ready to edit a copy of the current event you are highlighting in the event list

4. Delete

Will instantly delete the current event you are highlighting in the event list

5. Minimize

Minimizes the event list

6. Exit

Closes WinEvent thus canceling all events

# **Configure Menu**

Constist of: 1.System Setting Opens the **System Settings** dialog

# **Help Menu**

Constist of:

1. Contents

- Opens this help file to it's contents
- 2. Search Opens this help files search dialog
- 3. About WinEvent Gives you information about this program and your system

# **System Menu**

Added:

- 1. Exit Windows Exits Windows and returns to DOS
- 2. Restart Windows Exits and restarts Windows
- 3. Reboot System Exits Windows and Reboots the computer
- 4. About Shows information about WinEvent

# **Copyright**

These programs and the related documentation are copyright. The owner is John Geary. All rights reserved. You may not use, copy, modify, or transfer the programs, documentation, or any copy except as expressly provided in the shareware agreement.

© GS Solutions 1993/1994.

# **Event Setup**

The Event Setup dialog is where you add new events or edit existing ones The fields are listed

# **Description**

Your description of the event

# **Run What**

#### Consist of:

1. Run a Program Tells WinEvent to run the Command Line using the Startup Directory and Run Style you specified The Program Execute dialog will be displayed when the event is executed 2. Display a Reminder Dialog

- Tells **WinEvent to display a reminder** The Reminder Dialog will be displayed when the event is executed
- 3. Exit, Restart or Reboot Exits Windows and returns to DOS Exits and restarts Windows Exits Windows and Reboots the computer

# **Command Line/Message to Display**

Either then Command line of a program to execute goes here or the Message you want to display to remind you.

# **Startup Directory**

Type the complete path of the startup directory here. ie: c:\winfax

# **Schedule**

Consist of:

1. When

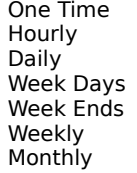

specifying:(Time of day, Date, Month, Year) specifying: (Minutes after the hour) specifying: (Time of day) specifying: (Time of day) specifying: (Time of day)  $specifying:$  (Time of day and Day of week) specifying: (Time of day and Date)

# 2. Time

Time of day

3. Day Day of week

- 4. Date Day number of Month
- 5. Month

Month name

6. Year This year or next year

# **Run Style**

Consist of: 1. Normal Runs in a program in a normal window

2. Minimized

Runs in a program in a minimized window

3. Maximized

Runs in a program in a maximized window

4. From DOS

Closes all programs, then exits Windows, run the program at the DOS prompt, and restarts windows

## **OK Button**

If the information you entered is correct then press OK

# **Cancel Button**

If you want to about editing or added an event then press Cancel

## **Browes Button**

Pressing Browes lets you point and click on the program you want and will automatically fill in the Command Line and Startup Directory for you

## **Test Button**

This allows you to test the event before saving it

# **WinEvent**

**Windows Event Scheduler** 

**Copyright © GS Solutions 1993-1994 All Rights Reserved** 

# **Introduction**

        WinEvent TM (Windows Event Scheduling Program) is an easy to use tool that allows you to schedule programs to start unattended or reminder messages to popup at a specified time.

You can schedule an event for: One Time specifying: (Time of day, Date, Month, Year) D Hourly specifying:(Minutes after the hour) Daily specifying: (Time of day) Week Days specifying:(Time of day) Week Ends specifying:(Time of day) Weekly specifying:(Time of day and Day of week) Monthly specifying:(Time of day and Date)

          For information on using WinEvent read Getting Started.

        To become a registered user, please see "Registration Information".

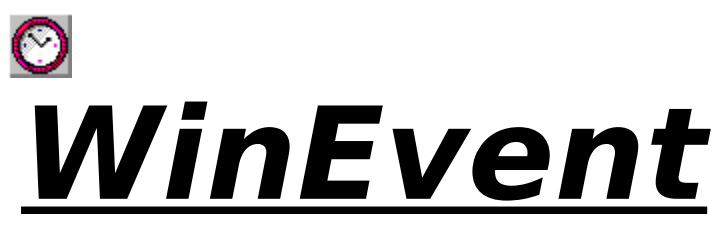

*Copyright © GS Solutions 1993-1994*

# **Windows Event Scheduler**

**Introduction Requirements** Getting Started Customer Support **Whats New Registration** Registration Information Ordering by Credit Card

Shareware Agreement Limited Use Contacting the Author **Disclaimer Copyright** 

The Shareware Concept

Press F1 to get help on using Help.

For context sensitive help select a window and press F1.

# **WinEvent Registration Form/Invoice**

### Ordering by check:

Mail this order form and the check or money order to: GS Solutions, P.O. Box 762, Soquel, CA. 95073--762. To print this order form pull down the help file menu and select print. We prefer payments made in US dollars drawn on a US bank.

### Credit card ordering:

See Ordering by Credit Card

### Ordering with CompuServe's Software Registration Service:

Enter GO SWREG at the ! prompt and request product registration ID = 2751.

### Site licenses:

A site license for WinEvent entities an organisation to receive one copy of the distribution package and duplicate the distribution disk for the specified number of copies.

#### Invoice:

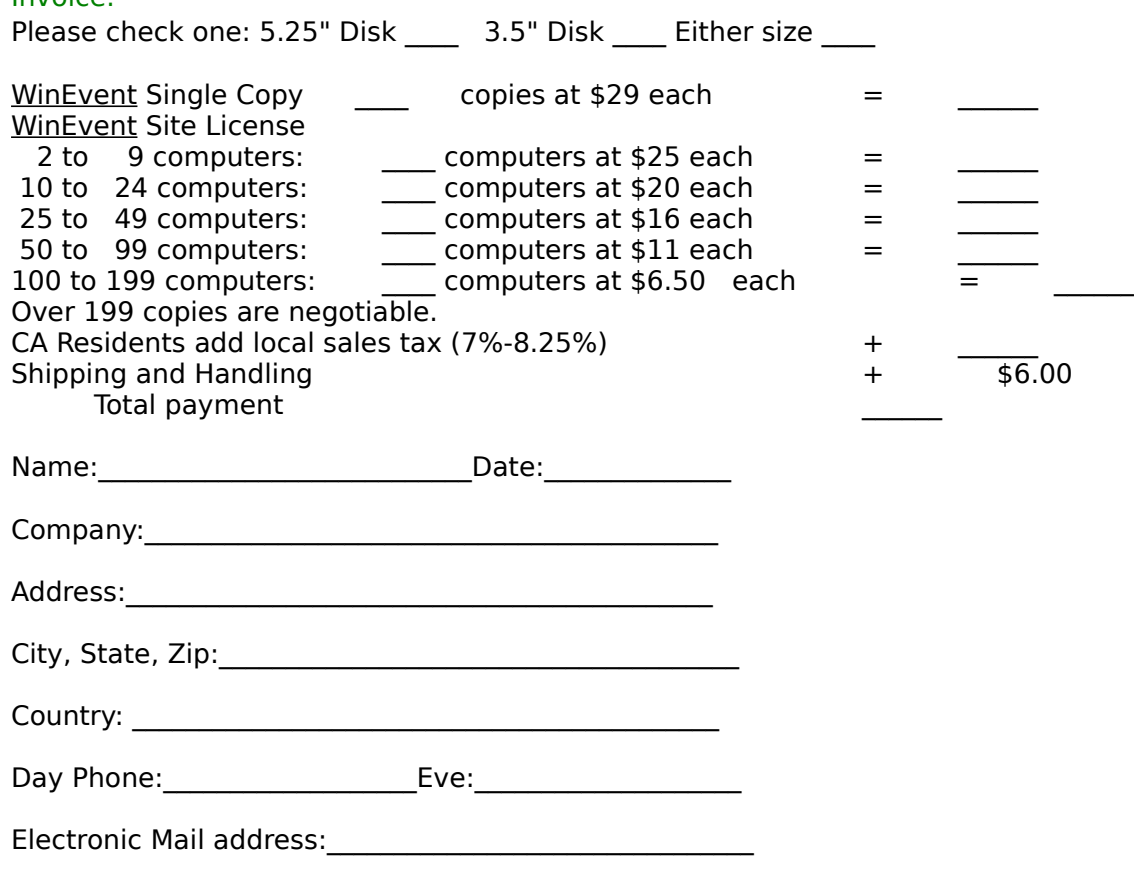

# **Requirements**

You must have the following file: VBRUN300.DLL - the Visual Basic runtime library.

and be running Windows 3.1 or higher to use  $\frac{\text{WinEvent}}{\text{Output}}$ .

# **Program Execute**

If you specified a program to run WinEvent will display the Program Execute dialog when the event fires that will describe the event, program to execute and a countdown from whatever you specified in the System Settings.

### Your choices from here are:

### 1. Snooze x minutes

The Event will attempt to execute again in however many minutes you specified in the System Settings dialog.

An \* shows in the Event List next to an event that's snoozing.

### 2. Start Event Now

The event will start immediately

### 3. Cancel Event

The event will be canceled completely

# **Getting Started**

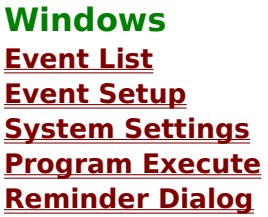

# **Creating New Events**

- 1. Start WinEvent normaly. If WinEvent is hide simply run it again and it will display the Event List 2. Pull down the File menu and choose the options you want Refer to the Event List for details on choices
- 3. Click the mouse on Add The Event Setup will appear with the caption 'Add Event'
- 4. Type in a discription of the event you are scheduling The description can be up to 30 characters
- 5. Select whether to run a program or display a reminder

### 6. If you choice to run a program then type in a command line. For a reminder type in a message

Use the Browse button if you would rather point and click the program to run and then type any optional perameters the program might require after it on the command line

- 7. Enter the complete path of the startup directory here If you used browes this field will be filled with the directory that the program is located in example: c:\winfax
- 8. Choose the Run Style if the event is a program Refer to the Event Setup for details on choices
- 9. Schedule when the event will occur Refer to the Event Setup for details on choices

### 10. Click the OK button

If all the information is correct then click OK. The event will be added to the Event List

### **Note**

Events can occur while you adding or editing other events

# **Reminder Dialog**

When a reminder event fires it will display your message and wait for you to press OK before erasing the message.

### **Note**

Only One reminder will be displayed at a time and you might miss a reminder if you don't clear the current one However any programs scheduled will still execute

# **Customer Support**

If you have any problems,questions,suggestions please send me mail to one of the following addresses:

By eMail @ Compuserv 72623,3712

By Snail Mail @ GS Solutions, P.O. Box 762, Soquel, CA. 95073--762.

If you decide not to register please send me a message describing what you would like to see in WinEvent that would interested you.

# **Shareware Agreement**

You are hereby licensed to: Use this software for a 30 day evaluation period; make as many copies of this software and documentation as you wish; give exact copies of the original to anyone; and distribute the software and documentation in its unmodified form via electronic means. There is no charge for any of the above.

You are specifically prohibited from charging, or requesting donations, for any such copies, however made; and from distributing the software and/or documentation with other products (commercial or otherwise) without prior written permission.

# **Limited Use**

This product is Shareware and its continued development can only be supported by YOU This license allows you to use this software for evaluation purposes without charge for a period of 30 days. If you use this software after the 30 day evaluation period a registration fee is required. One registered copy of WinEvent may be used by a single person who uses the software on one or more computers or to a single workstation used by multiple people.

If you continue to use this product after a reasonable trial period then please register it.

The Benefits

The Nag messages will be removed immediately upon registration You will be advised of updates and other products available.

The Cost

US\$29.00 Payable by Check or Money Order.

# **Disclaimer**

This product is provided "as is" without representation of warranty, either expressed or implied.

The entire risk as to the use of this product is assumed by the user. In no event will GS Solutions or their estate be liable for any damages direct, indirect, incidental or consequential resulting from any defect in the product.

If you do not accept these terms you must cease using this product forthwith and destroy the program, the documentation and all copies thereof.

# **The Shareware Concept**

Shareware is copyrighted software that is distributed by authors through bulletin boards, on-line services and disk vendors.

Shareware allows you to try the software for a reasonable limited period. If you decide not to continue using it, you throw it away and forget about it. You only pay for it if you continue to use it. Shareware is a distribution method, not a type of software. You benefit because you get to use the software to determine whether it meets your needs, before you pay for it.

The shareware system and the continued availability of quality shareware products depend on your willingness to register and pay for the shareware you use. It's the registration fees you pay which allow authors to support and continue to develop our products. Please show your support for shareware by registering those programs you actually use.

## **Ordering by Credit Card**

You can order with MC, Visa, Amex, or Discover from Public (software) Library by calling: 800-2424-PsL or 713-524-6394 or by FAX to: 713-524-6398 or by CIS Email to: 71355,470 You can also mail credit card orders to: PsL P.O.Box 35705 Houston, TX 77235-5705.

You will need the following information to register: product: WinEvent product #11355 \$33 US/Canada and \$35 overseas will be billed to your credit card.

THE ABOVE NUMBERS ARE FOR ORDERS ONLY.

    PsL operators are available from 7:00 a.m. to 7:00 p.m. CST Monday-Friday and normally from 7:00 a.m. to 4:00 p.m. on weekends.

    Any questions about the status of the shipment of the order, refunds, registration options, product details, technical support, volume discounts, dealer pricing, site licenses, etc, must be directed to GS Solutions at one of the following:

CompuServe: 72623,3712 (Compuserve members only) or regular mail to:

GS Solutions P.O. Box 762 Soquel, CA. 95073--762.

    To insure that you get the latest version, PsL will notify us the day of your order and we will ship the product directly to you.

## **Whats New**

Version 1.1:

WinEvent TM now has the capability to:

'Quick' Exit Windows Restart Windows Reboot the System.

These new functions can be used in your events.

They have also been added to the system menu so that you can use WinEvent as a 'quick' exit utility.

To use as a 'Quick' Exit utility just click once on the control box in the left corner or if it's minimized click once on the icon and select 'Exit Windows' from the menu.

Version 1.23:

A System Settings dialog has been added to give you control over:

Showing a countdown or not

How long of a count down

How often to check for an event

To check the eventlst.ini file for changes or not

How often to check the eventlst.ini

Also:

The File Menu has been changed and the Hide Minimized, Start Minimized, and Check EVENTLST.INI options have been moved to the System Settings dialog.

An \* shows in the Event List next to an event that's snoozing.

Version 1.24:

International Date Formats are accepted now.

The nag has also been improved (like you really care!)

Version 1.25:

You can now tell WinEvent where to find the EVENTLST.INI File

Changing to the startup directory now works properly.

# **System Settings**

The System Settings dialog is where you can specify showing a countdown or not, how long of a count down, how often to to check for an event, to check the eventlst.ini file for changes or not and how often to check the eventlst.ini file The fields are listed:

# **Hide Minimized**

Hides WinEvent when it's minimized WinEvent can be displayed by running the program again

# **Start Minimized**

Starts WinEvent minimized and hides it if you specified Hide Minimized

# **Display Countdown**

Checking this will display the Program Execute dialog and use the specified countdown

## **Count Down**

Here you tell WinEvent how long to countdown if the Display Countdown is checked and if it's a program your executing. The range is 1 to 60 seconds

# **Snooze Time**

Here you tell WinEvent how long to snooze if you select snooze in the Program Execute dialog.

The range is 1 to 59 minutes

# **Event Cycle**

Determines how often to to check for an event, it will default to once a second. If you don't have alot of events scheduled for that exact minute then this can be set for as much as every 30 seconds and still function correctly. The range is 1 to 30 seconds

# **Check EVENTLST.INI**

Used mostly for updating across a network Looks at the eventlst.ini file, located in the Windows directory, for any changes that might have occurred and updates the internal Event List Note:

This will only occur while the **Event List** is minimized

# **EVENTLST.INI**

Determines how often to to check the Eventlst.ini file. If you notice some delay while typing in an other application while WinEvent is running the increase the time to the maxinum that you can allow for updates. The range is 1 to 10,000 seconds

# **EVENTLST.INI Directory**

This field tells WinEvent where to find the EVENTLST.INI File. This is useful for sharing the file across a network or remote editing.